## **NICA SHORT COURSES 2020 ZOOM LIVE ONLINE CLASSES INFORMATION SHEET**

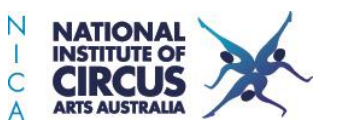

Please wait, the meeting host will let you in soon.

wtch t

 $\overline{\Box}$ 

csla Pin Video

<sup>\*\*\*</sup> Speaker View

1. Follow the link to your chosen class either from the Short Courses Newsletter or the NICA Short Courses Facebook page and register with your details

*TIP: If you are a parent registering a child/teen, please enter your child's name as this is the name that the trainer will see when you join the class. Use their first name and an initial.*

2. After registering you will be sent a confirmation email with details of the class and a link to join

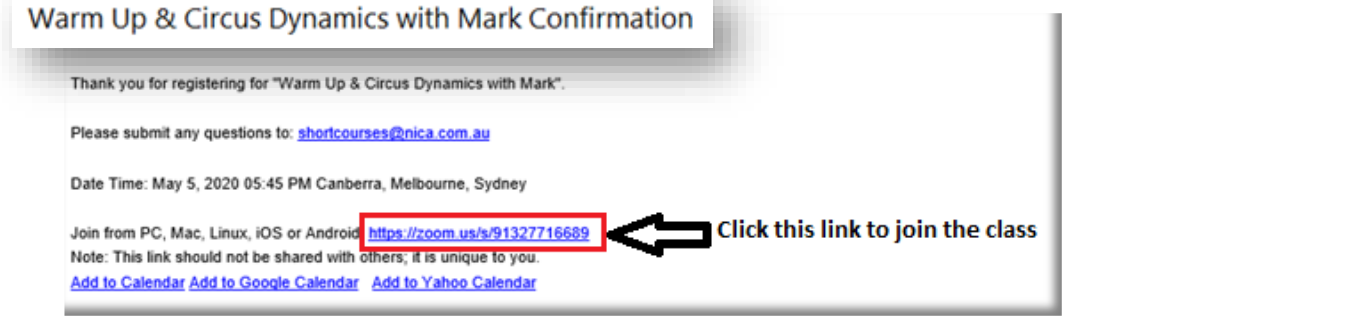

3. Click the link to join the class. You will be directed to a 'waiting room' and will be admitted several minutes before the class begins.

*TIPS:*

- *Please join up to 5 minutes before the class is due to start so we can troubleshoot any access issues and commence on time*
- *If possible, connect your device to your TV monitor for best viewing*
- *If the class will involve feedback, position your mobile phone, tablet, or laptop well back so you are fully visible to the trainer*

## ONLINE CLASS CHECKLIST

- ✓ Choose **Speaker View** so you're able to see the instructor in full screen mode
- ✓ **Pin** the instructor's video to ensure they stay front and centre during the class:
	- o PC: click on the **…** (top corner of trainer screen) and select 'Pin Video'
	- $\circ$  i-pad: your video will appear as a small screen with a  $\bullet$  &  $\bullet$  on each corner. Pin by clicking on the + symbol
	- o Phones: slide across on the trainer screen and double click to pin
- $\checkmark$  Is the participant's name on your video screen? If not, change it (first name & initial for minors)
- ✓ **Mute** your microphone when the class is ready to start
- ✓ Turn off your video (**Stop Video**) if there will not be feedback and you prefer not to be seen

*Note:* the layout of buttons may be different between Macs, PC's, tablets and phones, however in most cases the icons should be the same or similar.

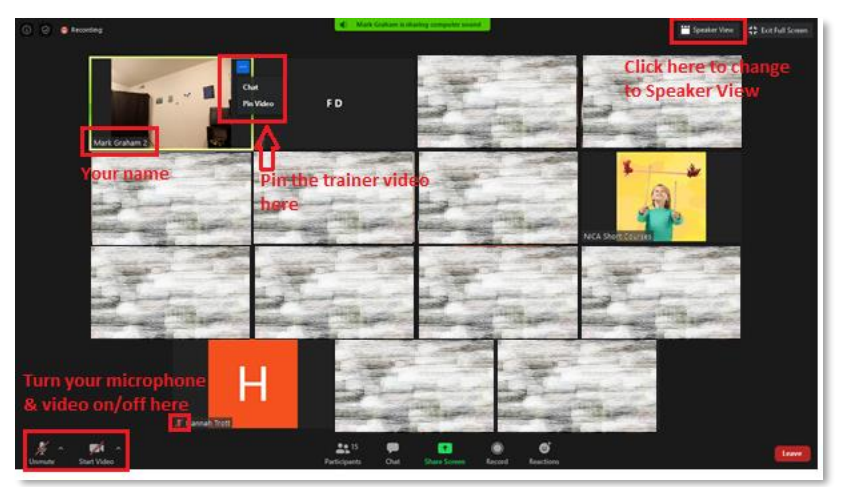